[Logiciel](http://www.nfrappe.fr/doc-0/doku.php?id=tag:logiciel&do=showtag&tag=Logiciel)

# **WhatsApp Web : version bureau de WhatsApp**

## **Pré-requis**

## **Installation**

Pour utiliser WhatsApp depuis votre ordinateur :

**Sur votre PC, ouvrez la page** [https://web.whatsapp.com/.](https://web.whatsapp.com/) **[un code QR s'affiche](http://www.nfrappe.fr/doc-0/lib/exe/detail.php?id=logiciel%3Ainternet%3Awhatsappweb%3Astart&media=logiciel:internet:whatsappweb:whatsappweb_001.png)**, accompagné d'instructions pour le scanner avec votre téléphone portable :

Pour utiliser WhatsApp sur votre ordinateur :

- 1. Ouvrez WhatsApp sur votre téléphone.
- 2. Appuyez sur Menu : ou sur Réglages (>> et sélectionnez Appareils connectés.
- 3. Positionnez votre téléphone face à cet écran pour scanner le code.

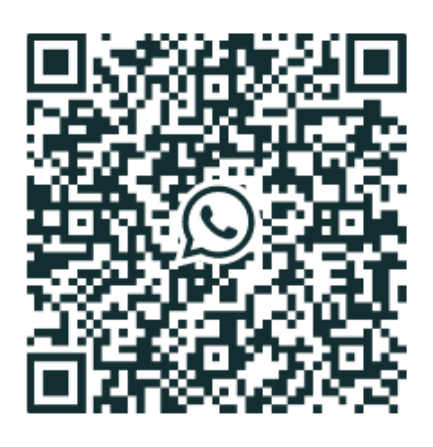

Garder ma session ouverte

Besoin d'aide?

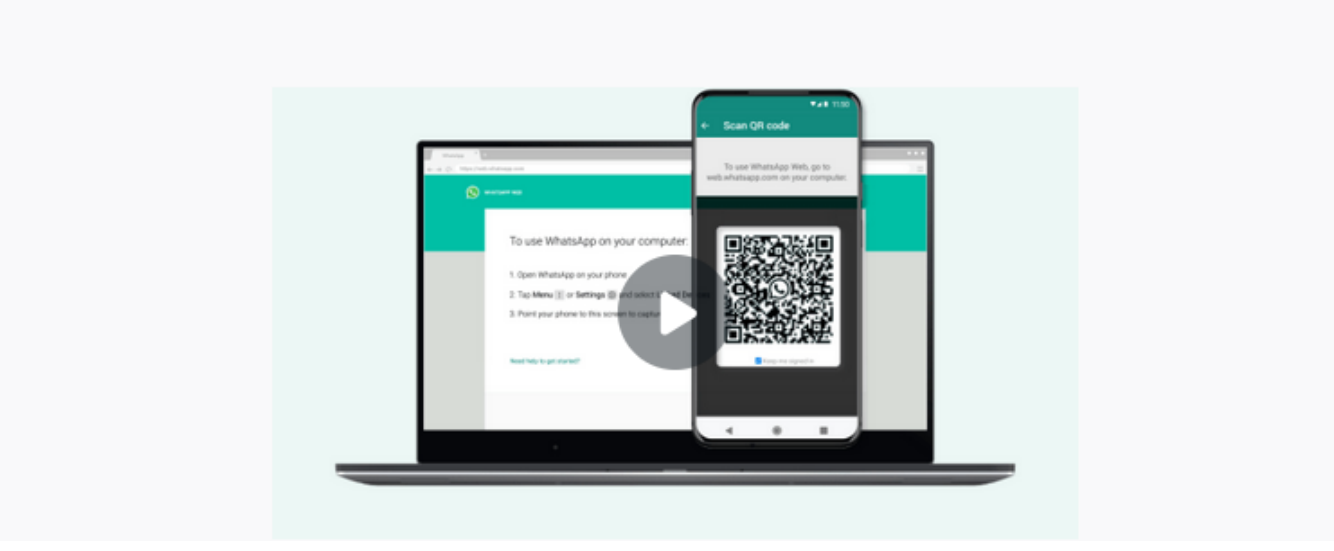

**Sur votre téléphone** : **ouvrez Whatsapp**

**[Ouvrez le menu 3 points](http://www.nfrappe.fr/doc-0/lib/exe/detail.php?id=logiciel%3Ainternet%3Awhatsappweb%3Astart&media=logiciel:internet:whatsappweb:whatsappweb_002.png)** et sélectionnez **WhatsApp Web** dans le menu déroulant :

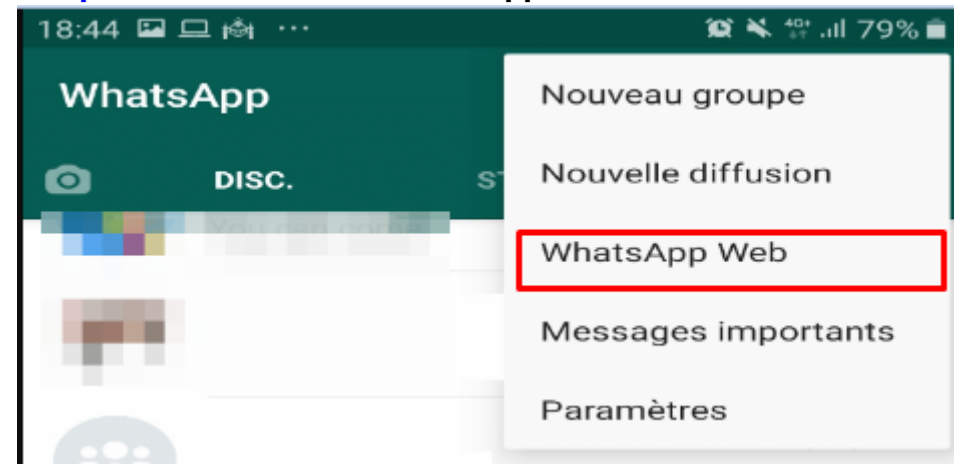

**Scannez le code QR** de la page web ouverte sur le PC (placez l'appareil photo du téléphone devant l'écran de l'ordinateur, comme pour le prendre en photo) : le code est lu automatiquement et la page web affiche votre panel de conversations WhatsApp.

Vous avez accès à vos conversations Whatsapp sur l'écran de votre pc.

### **Configuration**

### **Utilisation**

#### **Transférer sur l'ordinateur les photos de whatsapp avec whatsapp web**

**Ouvrez WhatsApp Web** sur votre ordinateur

**cliquez sur la conversation** qui contient la photo à télécharger pour ouvrir le message.

[Le message s'ouvre, survolez la photo avec votre souris :](http://www.nfrappe.fr/doc-0/lib/exe/detail.php?id=logiciel%3Ainternet%3Awhatsappweb%3Astart&media=logiciel:internet:whatsappweb:whatsappweb_003.png)

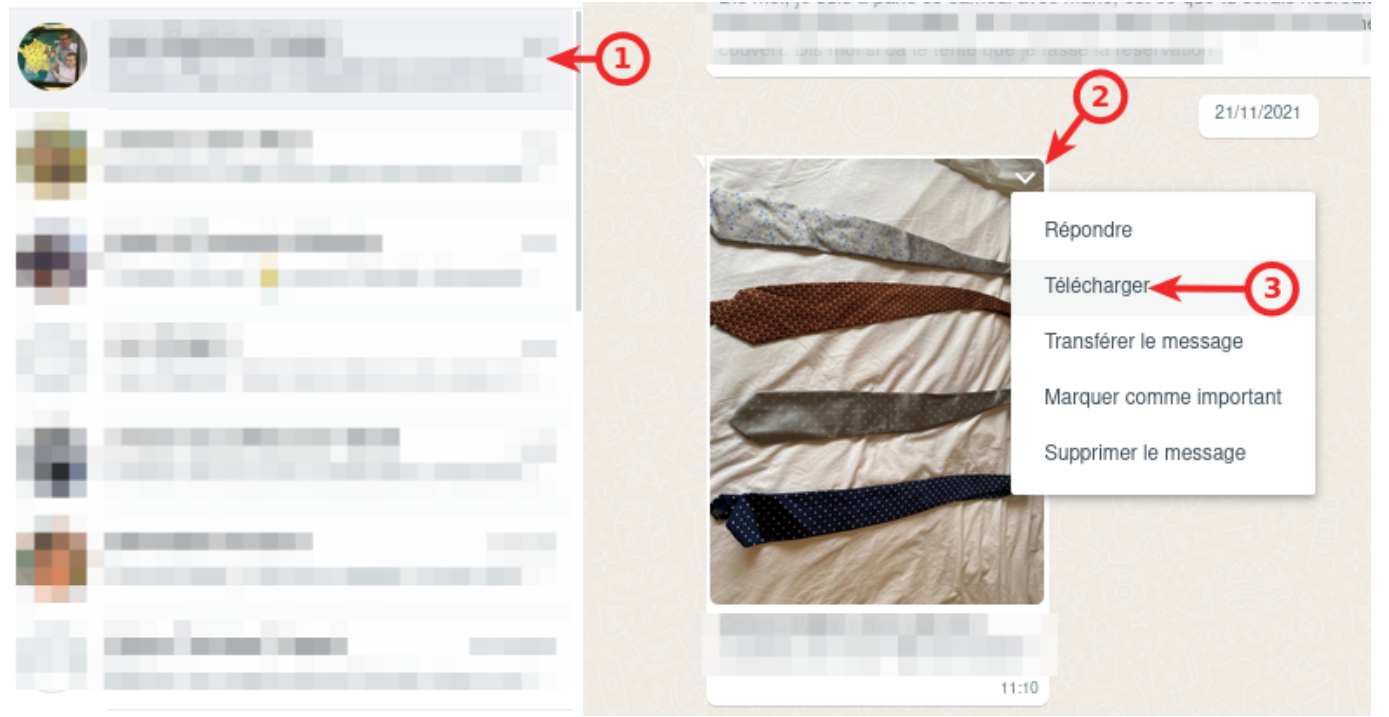

cliquez sur la flèche vers le bas.

 $\pmb{\times}$ 

Cliquez sur l'option de téléchargement dans le menu déroulant.

Sélectionnez l'emplacement et cliquez sur le bouton Enregistrer. Sinon, l'image sera automatiquement enregistrée sur l'ordinateur, probablement dans le dossier **Téléchargements**.

4. Vous pouvez aussi cliquer sur la photo à enregistrer sur le PC, appuyer sur le menu trois points dans le coin supérieur droit et lancer le téléchargement.

## **Désinstallation**

## **Problèmes connus**

## **Voir aussi**

**(fr)** <https://web.whatsapp.com/>

Basé sur « [Article](#page--1-0) » par Auteur.

From: <http://www.nfrappe.fr/doc-0/> - **Documentation du Dr Nicolas Frappé**

Permanent link: **<http://www.nfrappe.fr/doc-0/doku.php?id=logiciel:internet:whatsappweb:start>**

Last update: **2022/08/13 21:57**